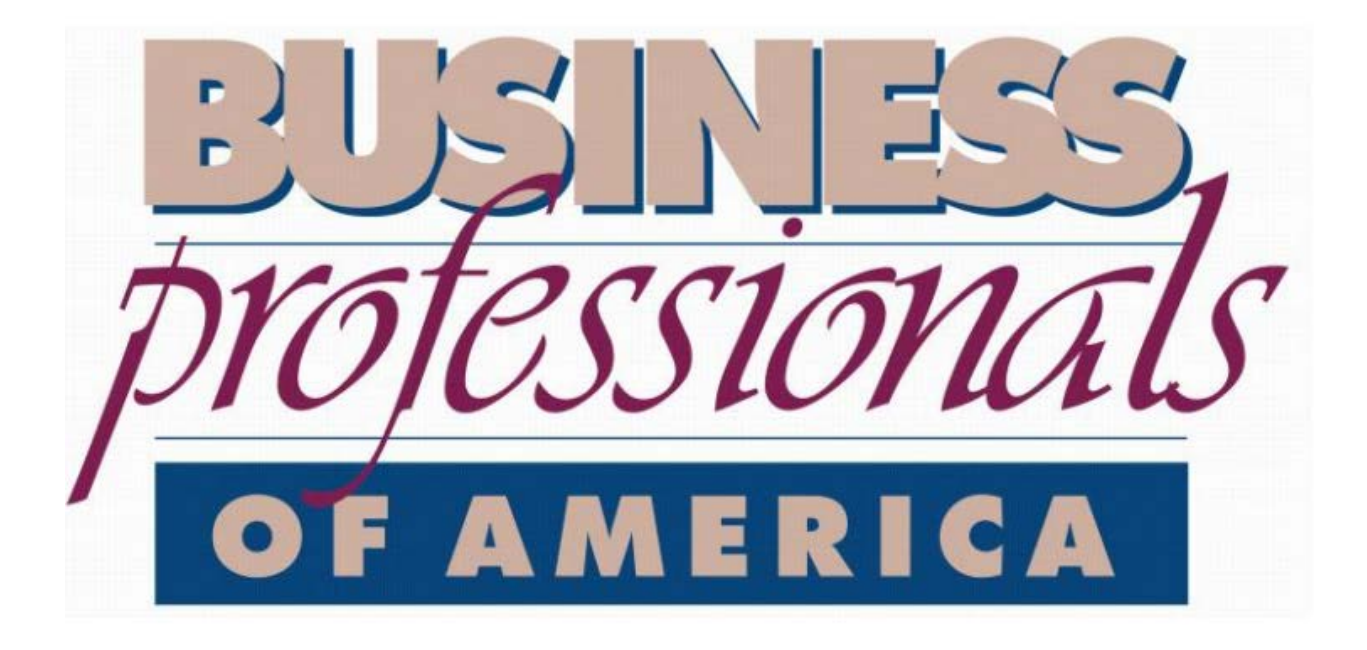

# Moodle Instructions For Student Member Certification Series

Updated: September 25, 2017

### **Overview**

In order to turn in assignments and fully participate in the series, you will need to create an account and register for the series in our online classroom. The platform where your assignments are to be turned in is called Moodle. The page is provided to us by Idaho State University as a part of their community online classrooms.

#### **Creating an Account**

1. Navigate to the following link:<http://elearn.isu.edu/community>

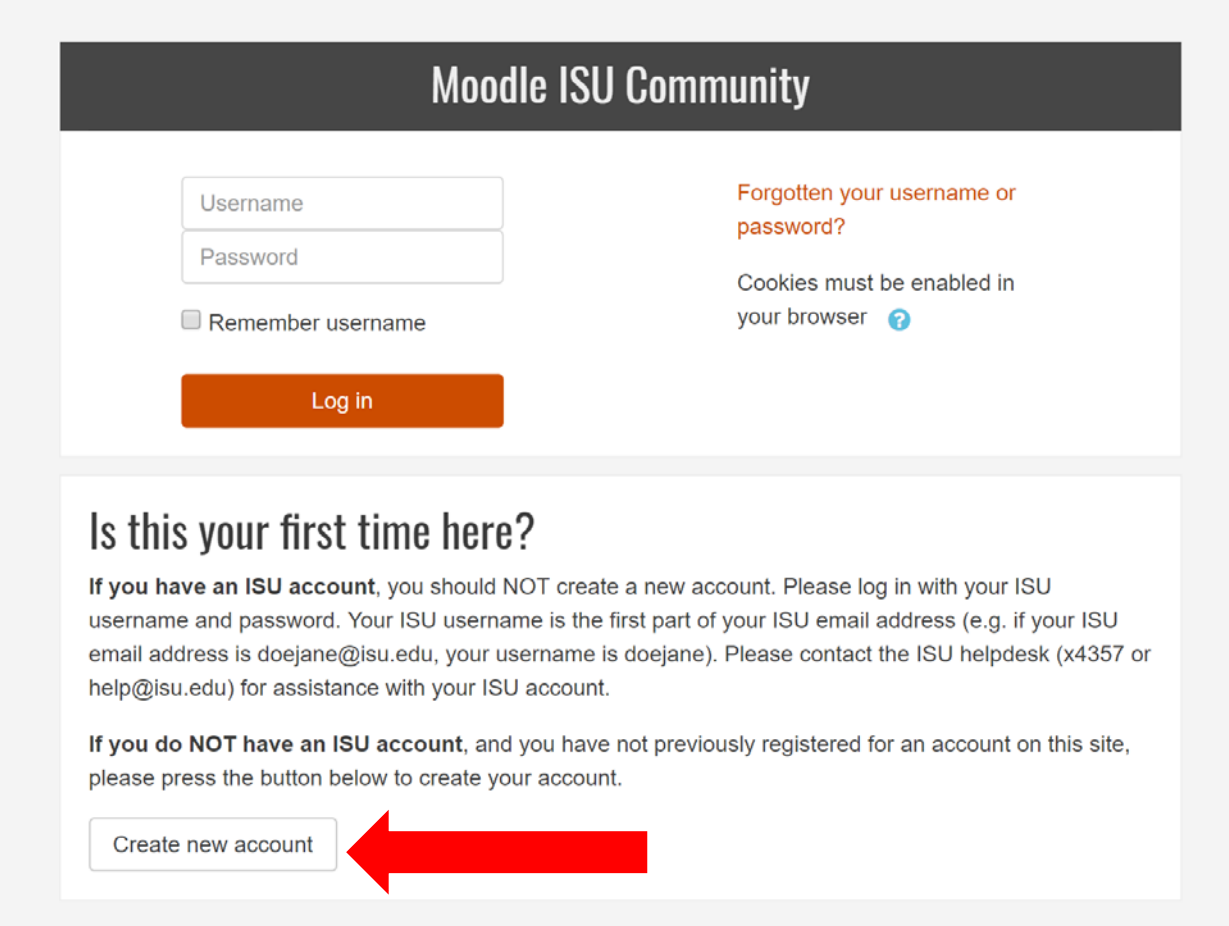

2. Click on the 'Create new account' box, which is located on the bottom of the page. See red arrow above.

3. Fill in the form – all items are required to submit your registration. Once you have completed the form, click the orange 'Create my new account' button at the bottom of the page. See red arrow on next page.

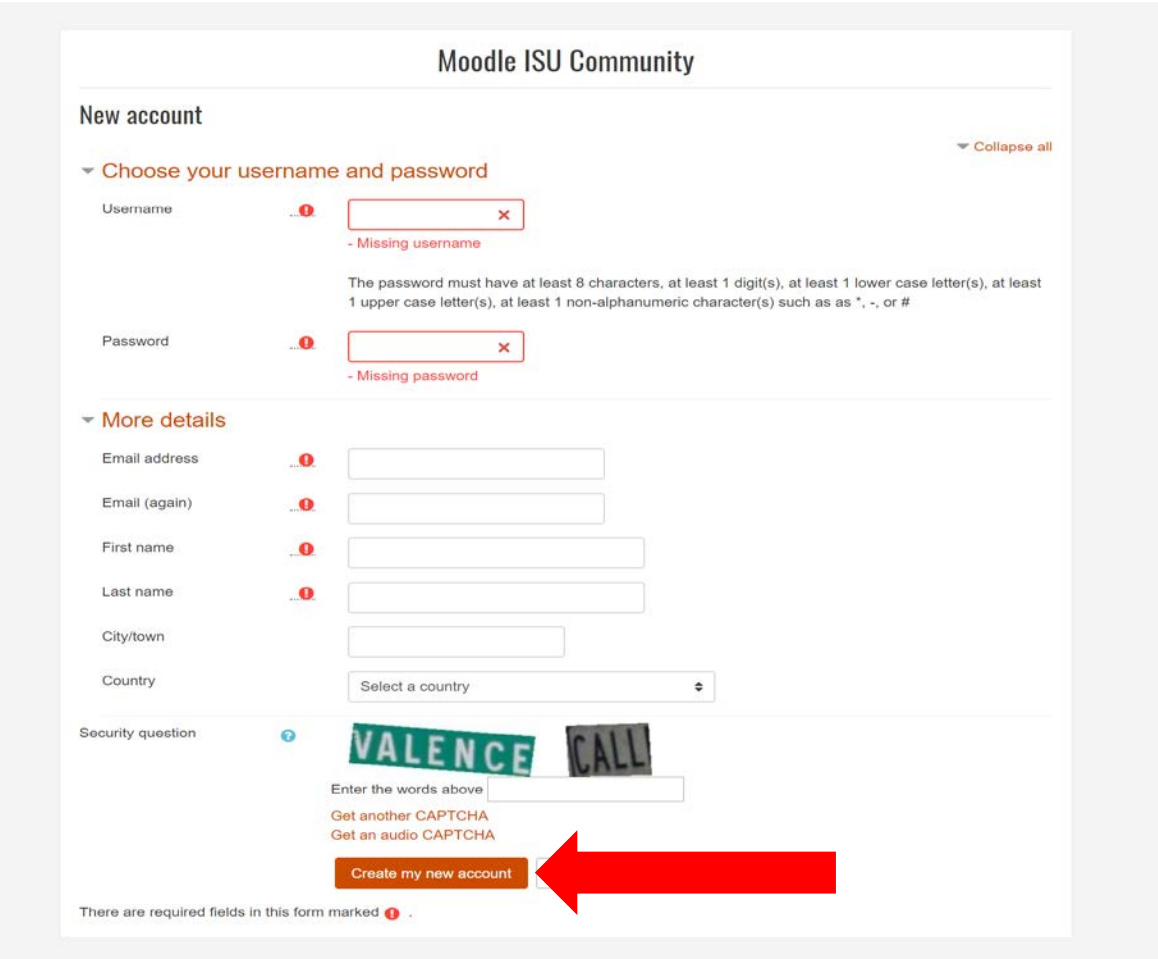

4. Once your form goes through, you will be directed a new page, which will state your account has been set up and an email has been sent to you regarding account verification. Navigate to your email, open the email once it arrives to your inbox and click on the link provided in the email to confirm your new Moodle account.

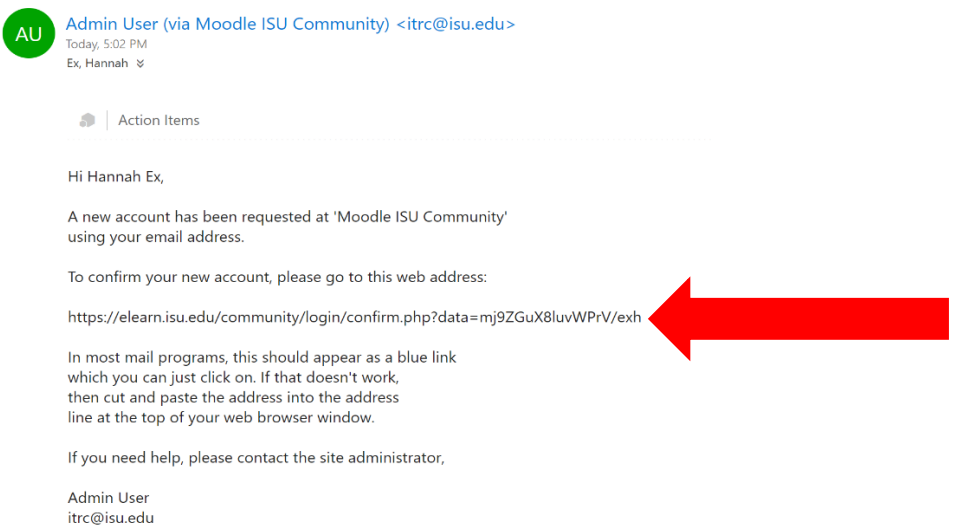

## **Registering for the Series**

1. If you just confirmed your account, you can click on the BPA – Student Certification Series up on the screen.

- ▶ Bonneville School District
- ► Business Professionals of America

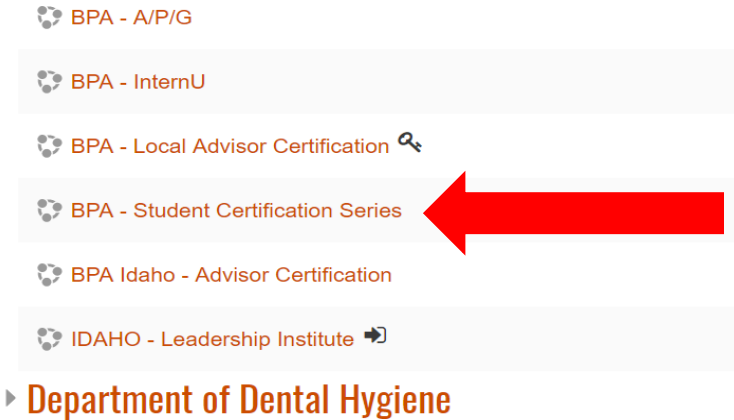

- ▶ Department of Physician Assistant Studies
- ▶ School of Nursing
- $\triangleright$  Miscellaneous
- ▶ Pocatello/Chubbuck School District 25
- ▶ Early College Program
- 2. You will then click on the orange 'Enroll me' button.

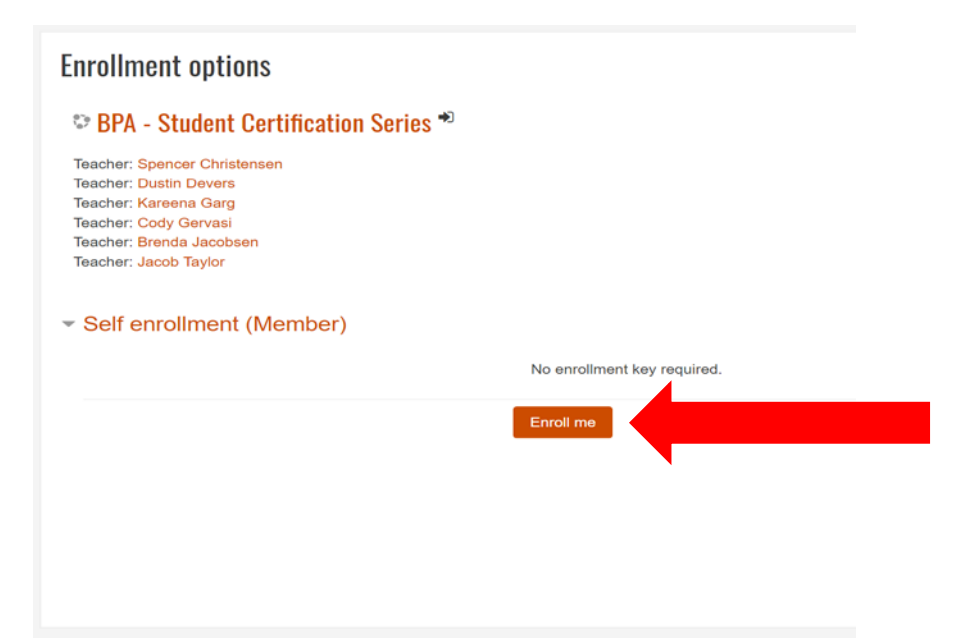

3. You then should see the page with all the materials and links that you will need for the class. You will also receive an email welcoming you to the class.

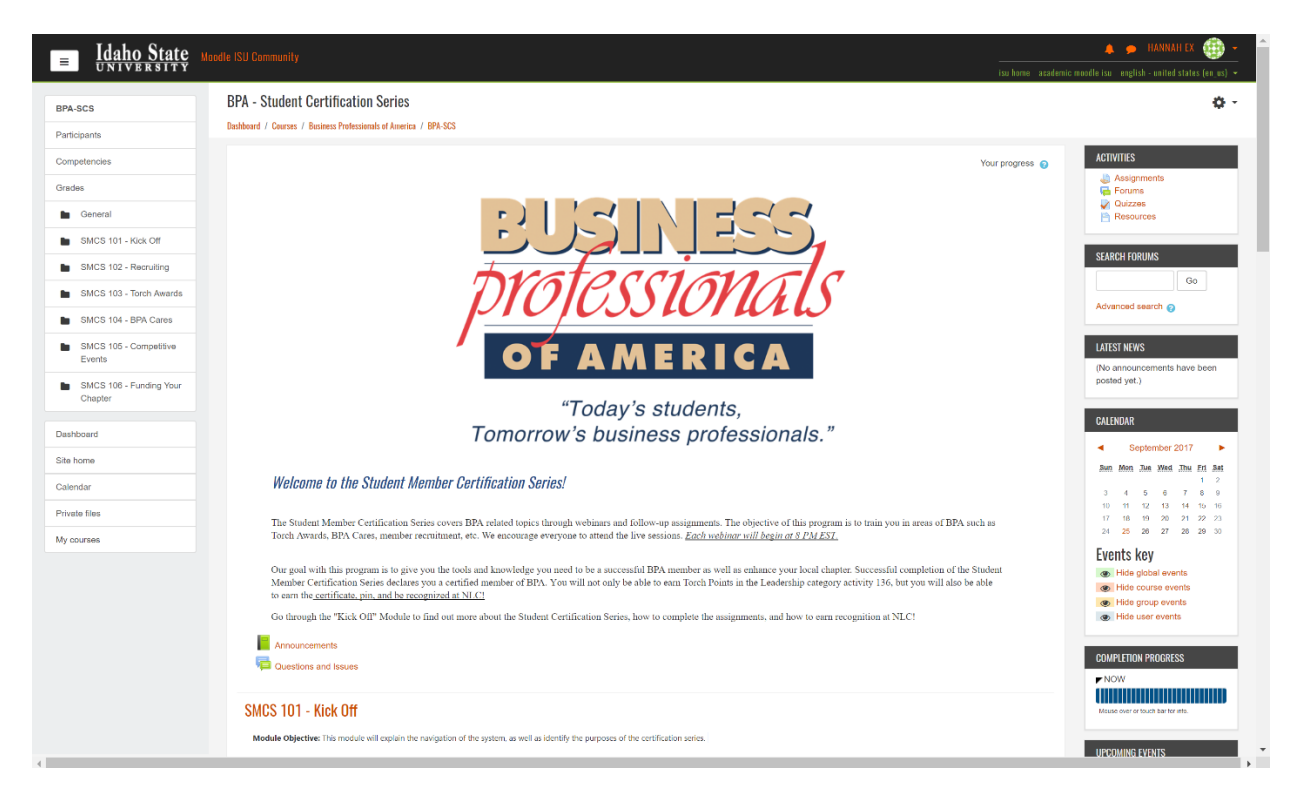

## **Website Issues/Additional Information**

If you have any questions or issues with getting registered in the class on Moodle Community, please email Jacob Taylor (jtaylor@bpa.org), who will be able to further assist with your registration.